# **SUAPORTE**

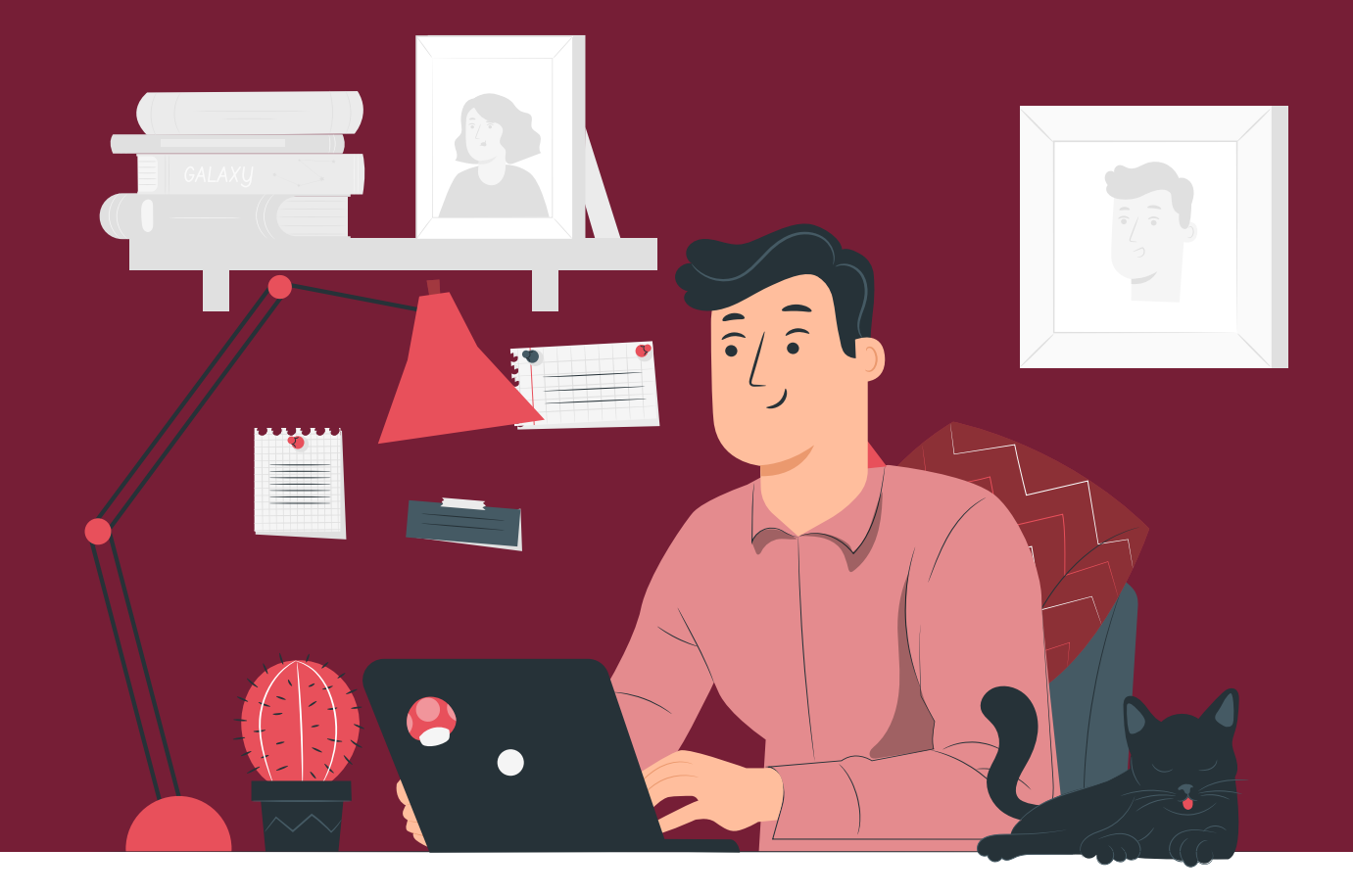

# **MANUAL DE USUARIO** - PLANILLA TIPO Q

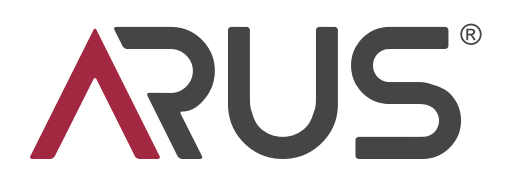

#### Ingresa a www.arus.com.co y haz clic en **PAGAR PILA**

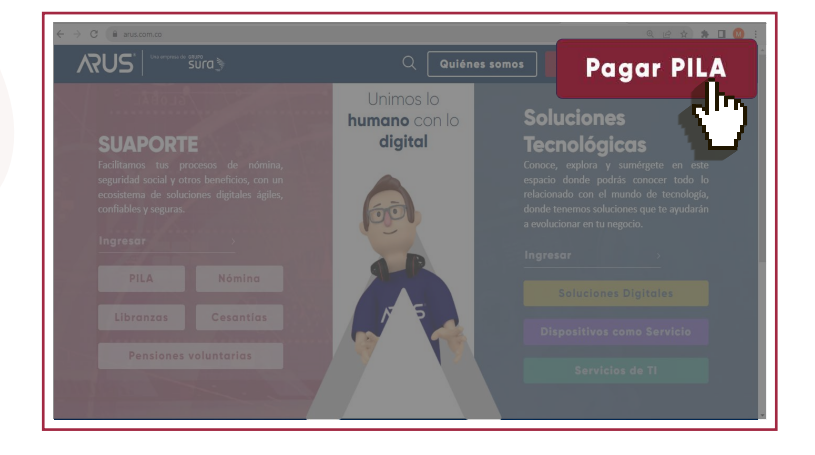

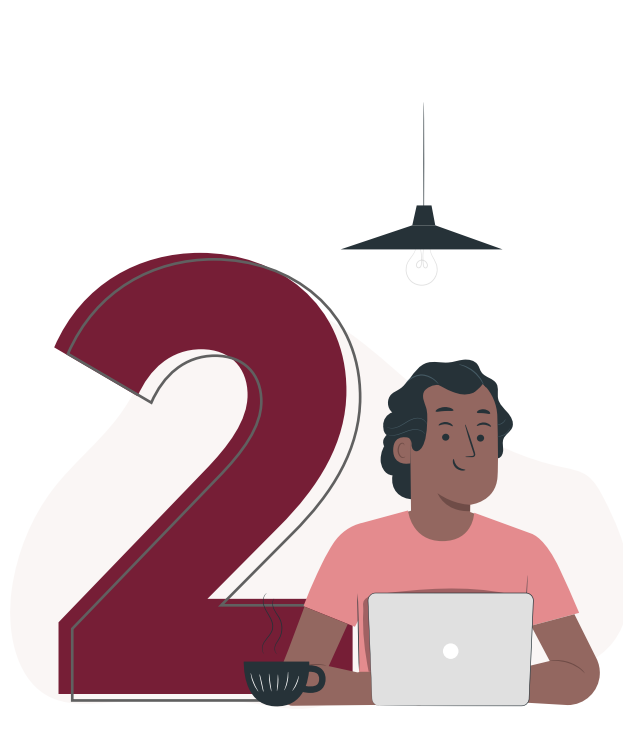

Escoge **¡Ya estoy registrado en ARUS!** o crea tu usuario y clave en la opción que te da el sistema, digita tu tipo número de documento y registra tu clave con el teclado virtual.

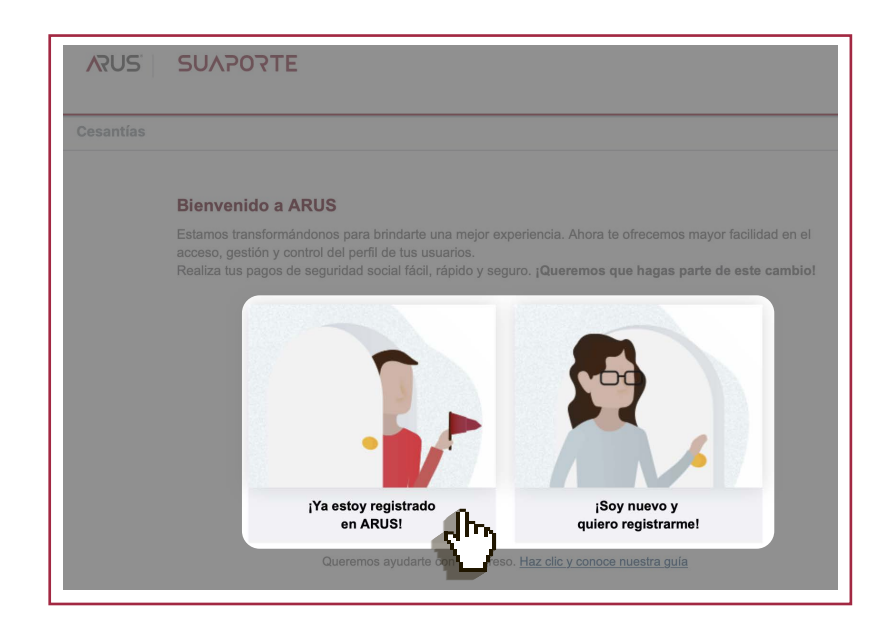

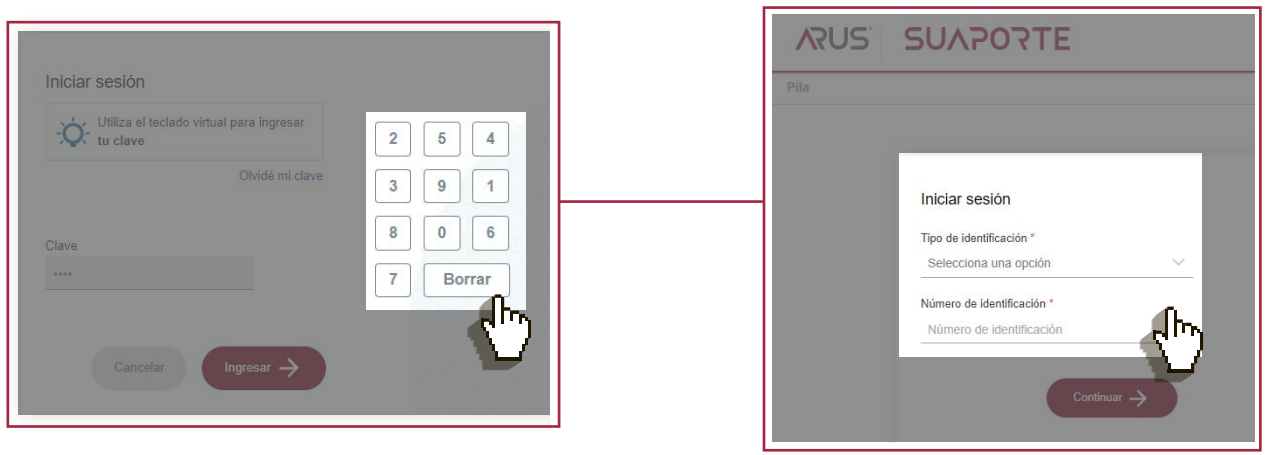

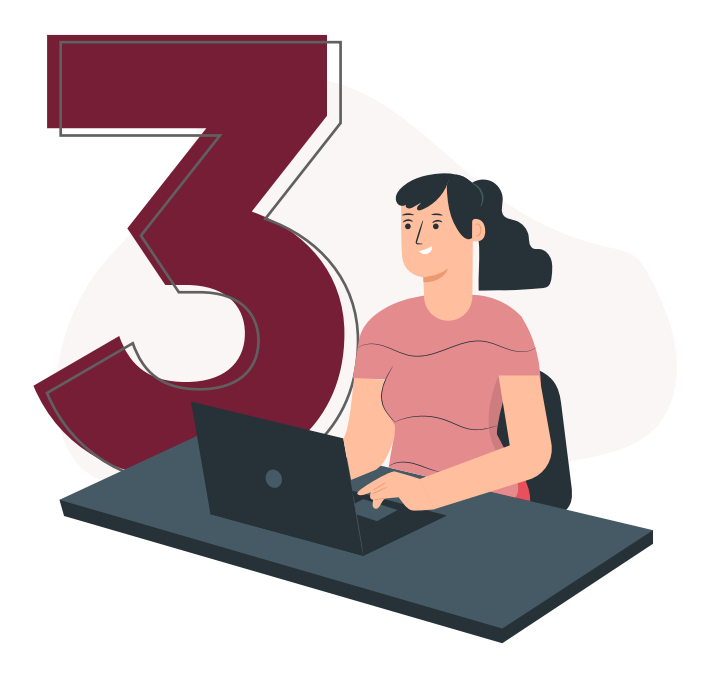

## Selecciona el **aportante** para el cual deseas crear planilla.

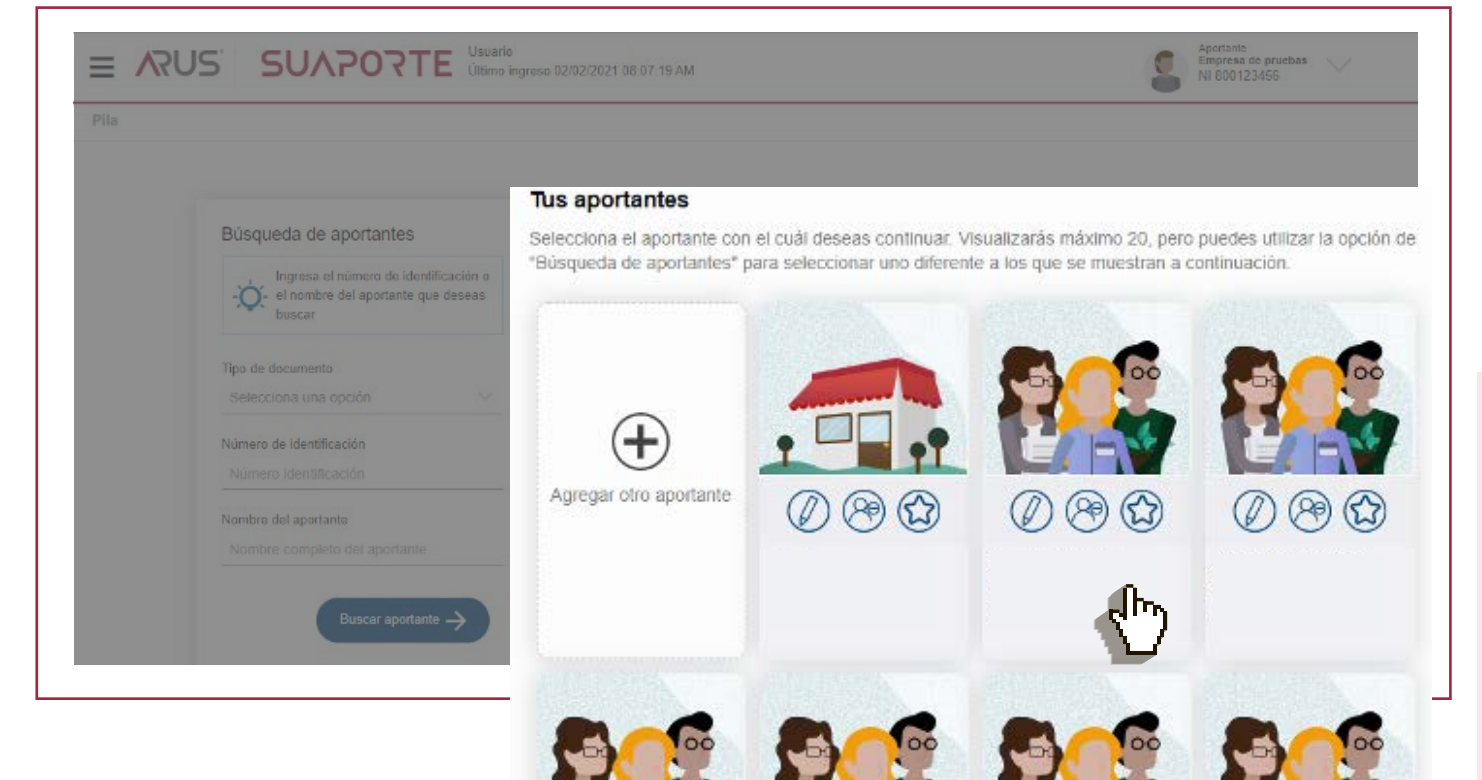

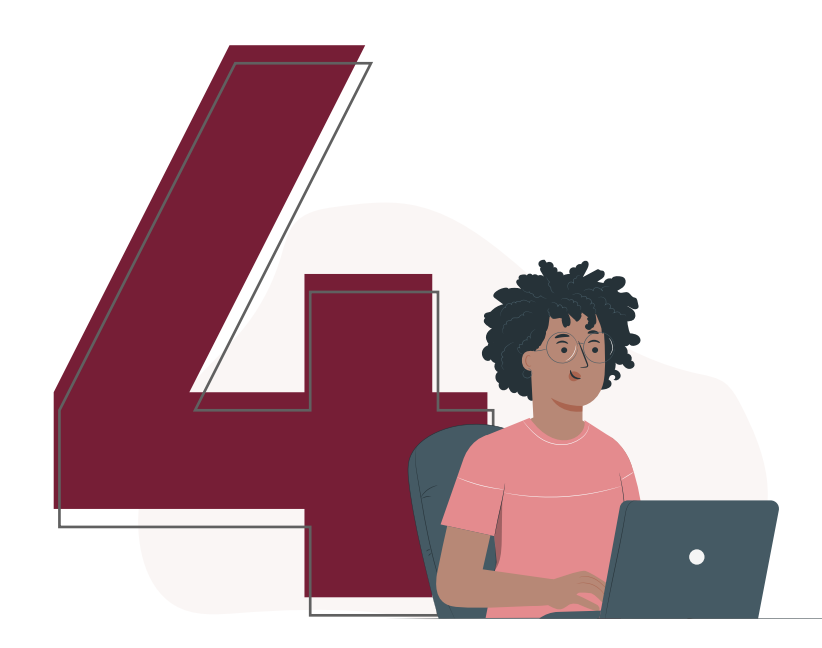

## Ingresa al menú **Autoliquidación de** aportes, selecciona la opción Liquidar PILA y luego elige Carga de archivos.

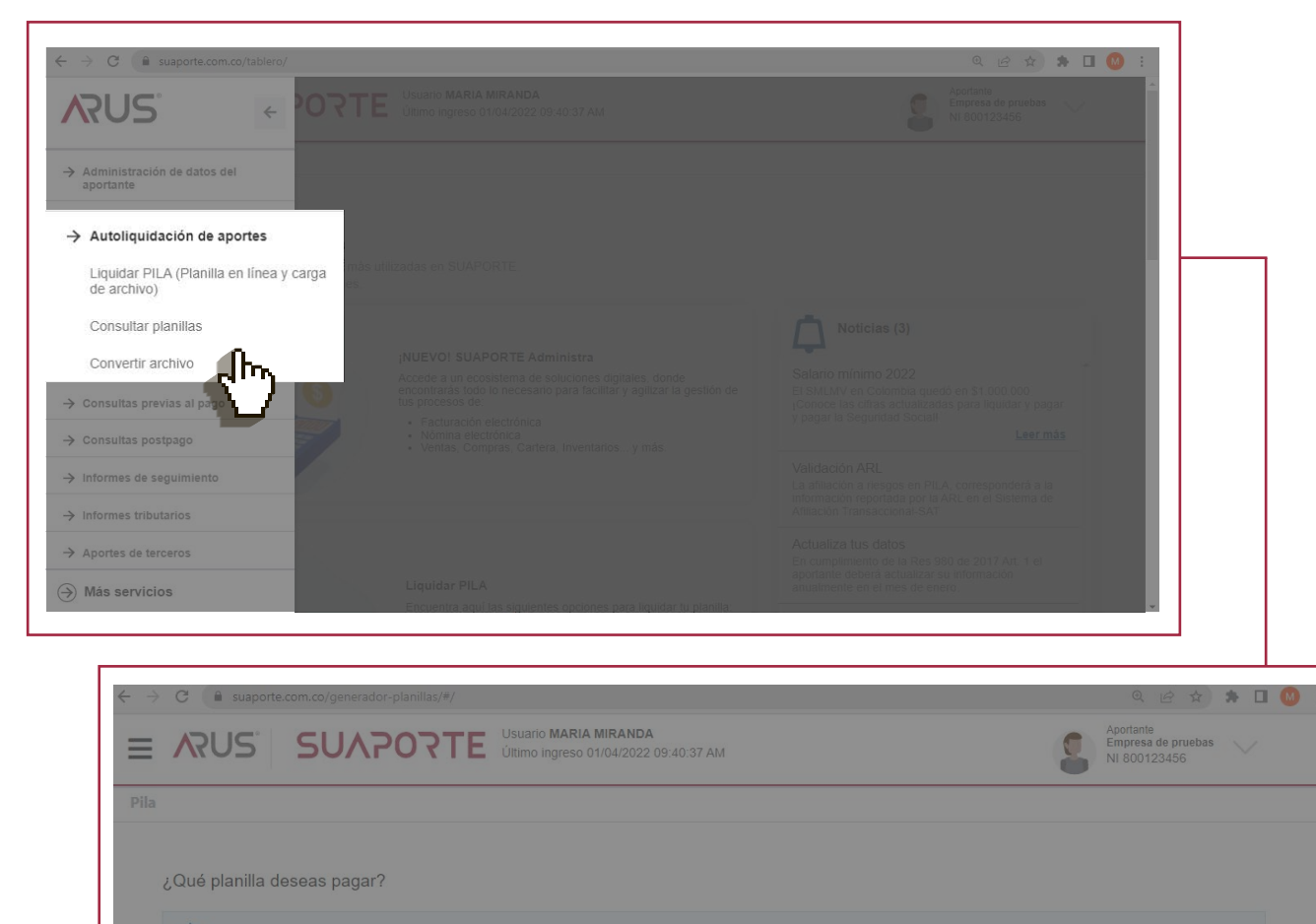

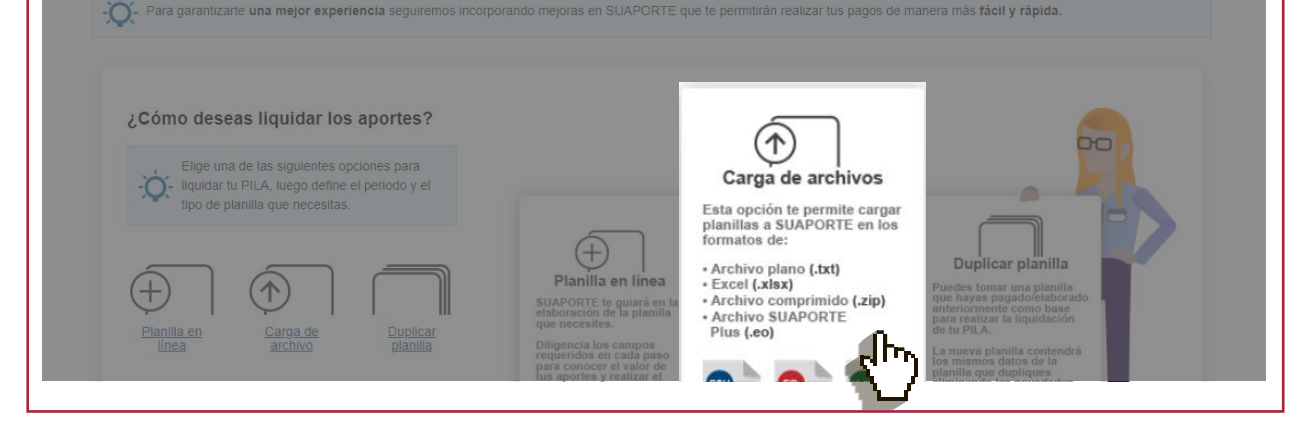

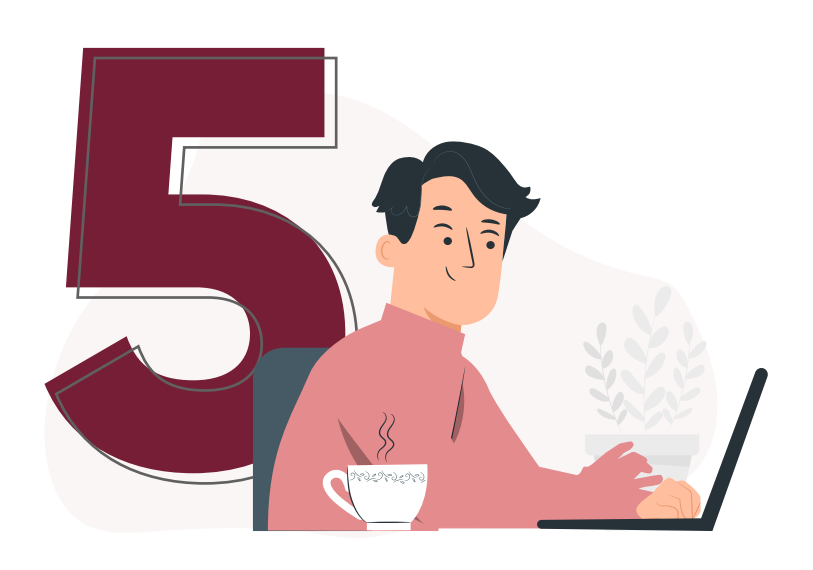

En la sección Beneficios Ley 2155 de 2021 selecciona el indicador 8 **"Acuerdos de pago suscritos con la UGPP válido para tipo de planilla Q".** 

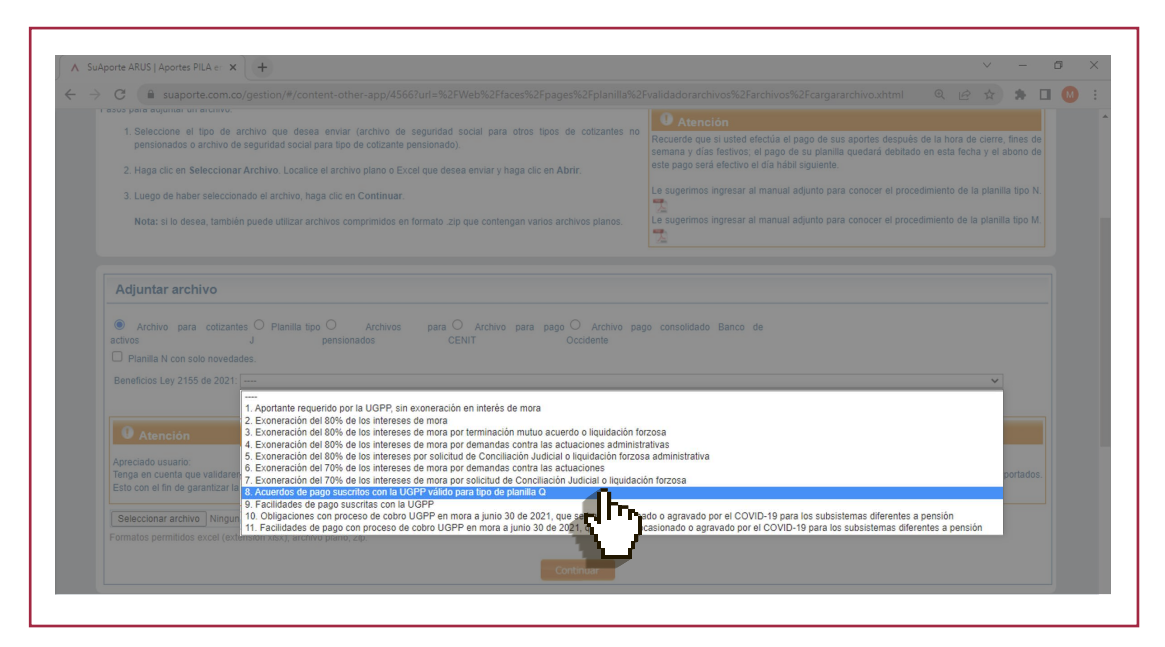

Lee con atención el mensaje que te muestra el sistema y haz clic en **"Aceptar".**

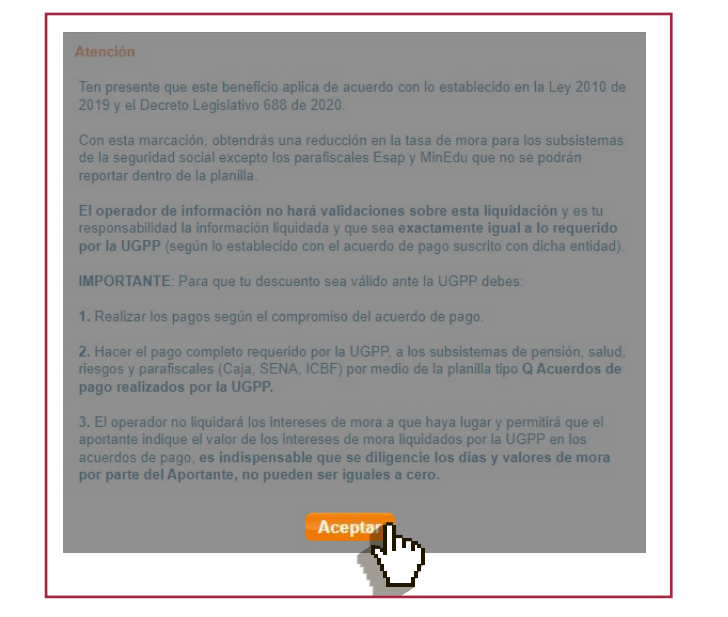

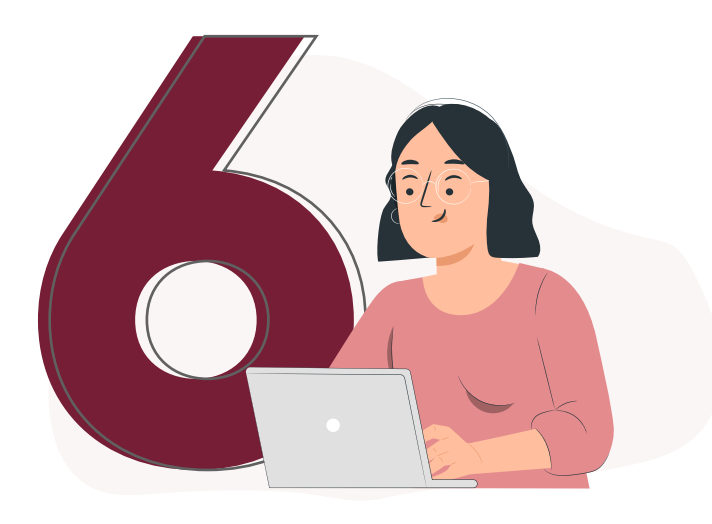

Adjunta el archivo en formato **.txt o Excel** y haz clic en Continuar. Encontrarás Ayuda Formato o también puedes generar tu archivo a través de nuestra aplicación de escritorio **SuAporte Plus.**

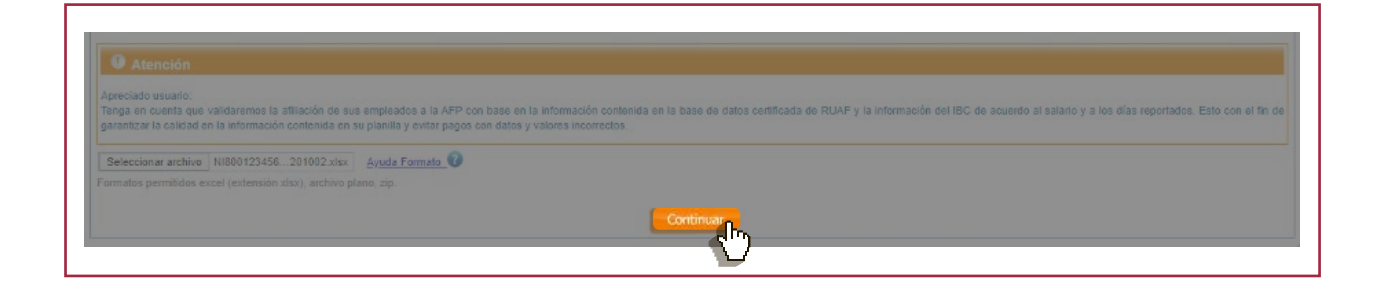

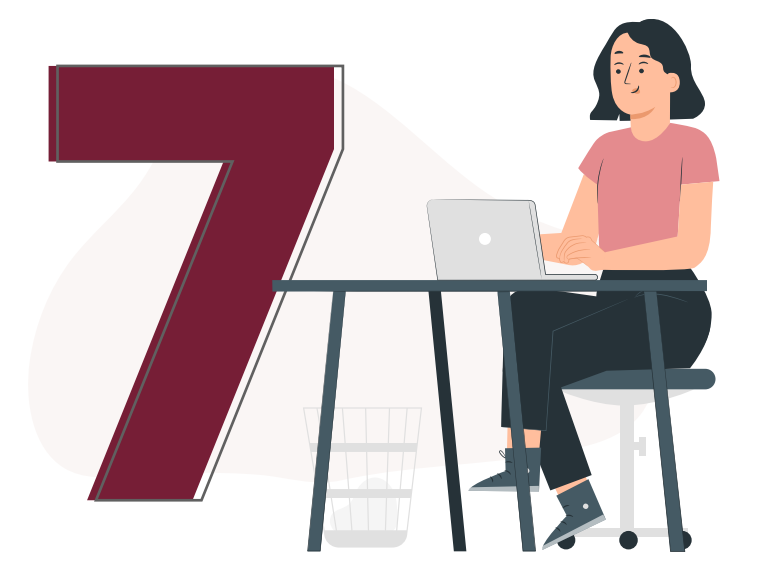

El sistema te mostrará las inconsistencias en caso que se presenten, deberás corregirlas en tu archivo o a través de las opciones que te da el sistema, luego **cargar tu archivo de nuevo.** 

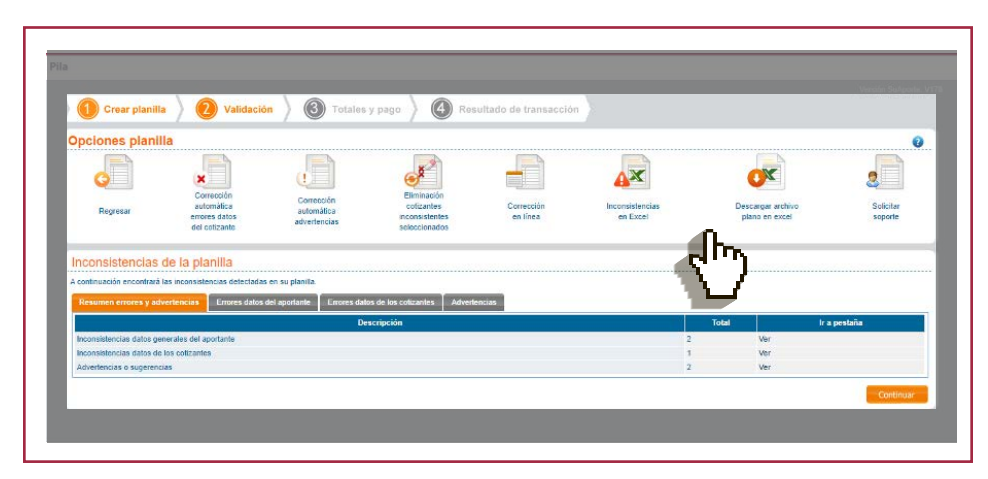

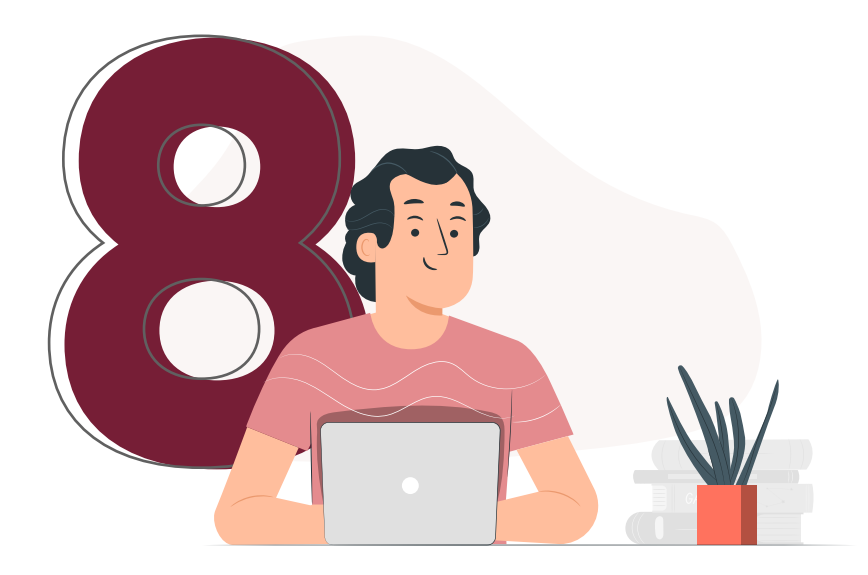

Si tu planilla está correcta, podrás ver el resumen de pago y descargar **el informe de totales.**

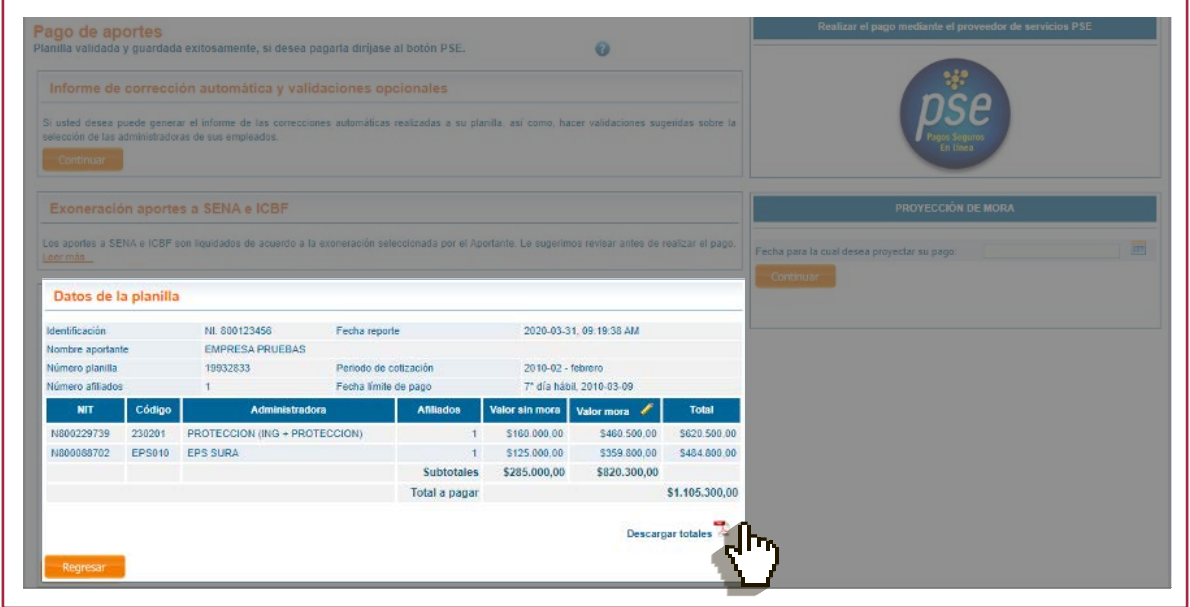

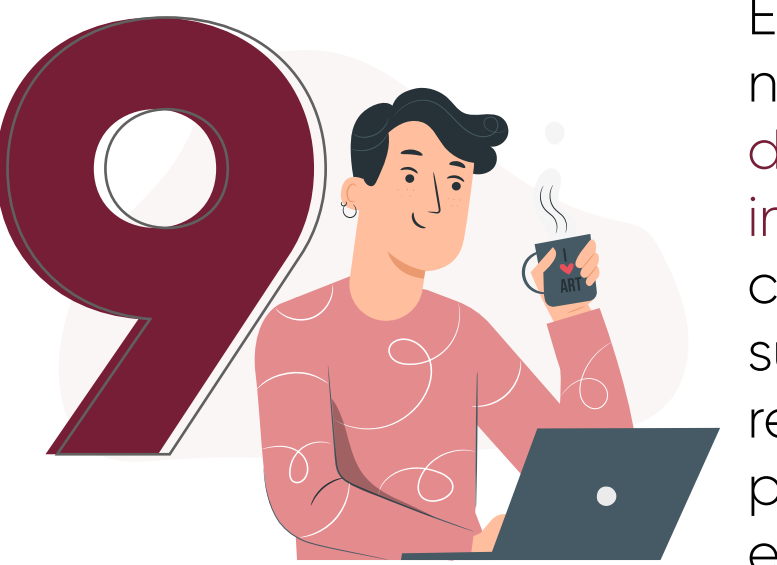

En este punto, es necesario que registres los días y el valor de los intereses por **mora** para cada uno de los subsistemas que estás relacionando en tu planilla, para esto haz clic en la opción Valor mora

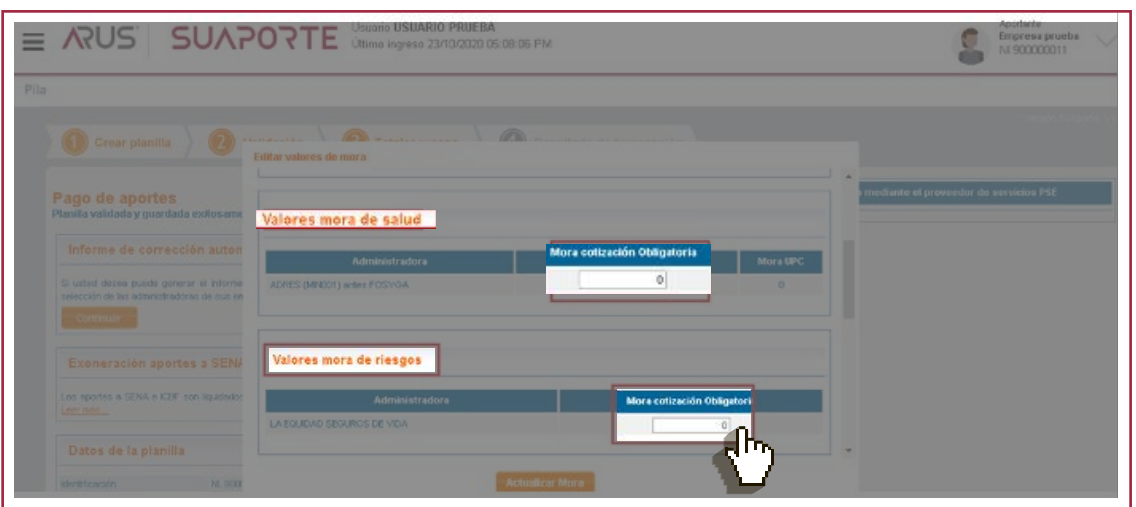

**SUAPORTE** te permite elaborar las planillas, dejarlas listas y pagarlas más adelante.

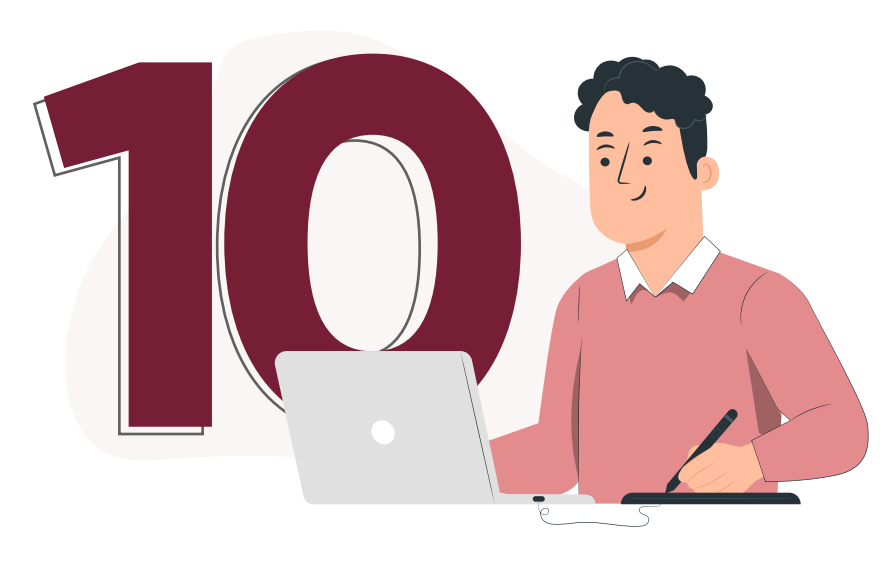

Si lo harás en el momento, selecciona pagar, haz clic en el **botón de pagos PSE,** elige tu banco y el sistema te redirigirá a la sucursal virtual desde donde harás la transacción.

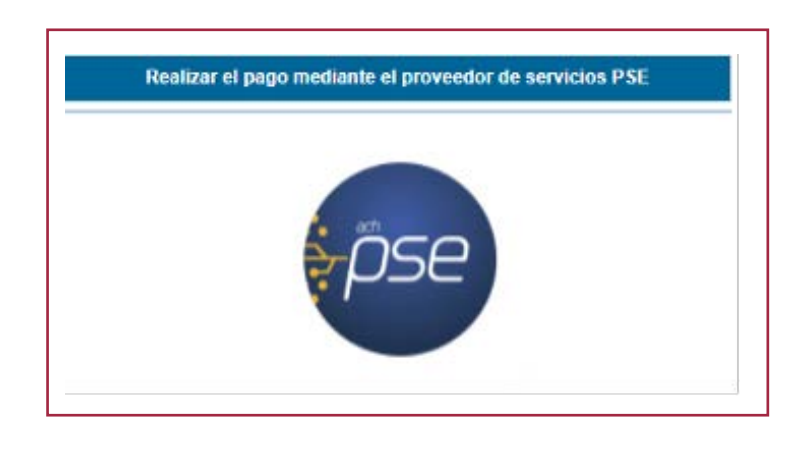

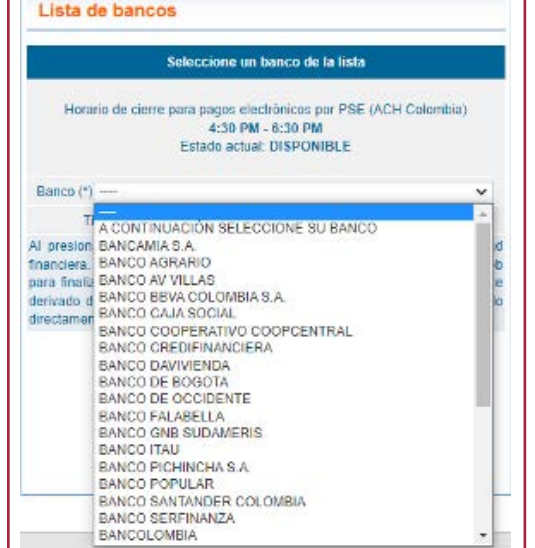